# SIAFI Sistema Integrado de<br>do Governo Federal

# **Manual do Usuário**

**Editar Nota Explicativa**

Data e hora de geração: 23/12/2024 17:13

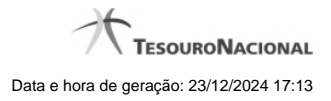

**1 - Editar Nota Explicativa 3**

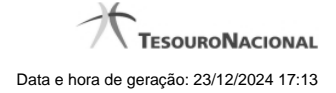

# **1 - Editar Nota Explicativa**

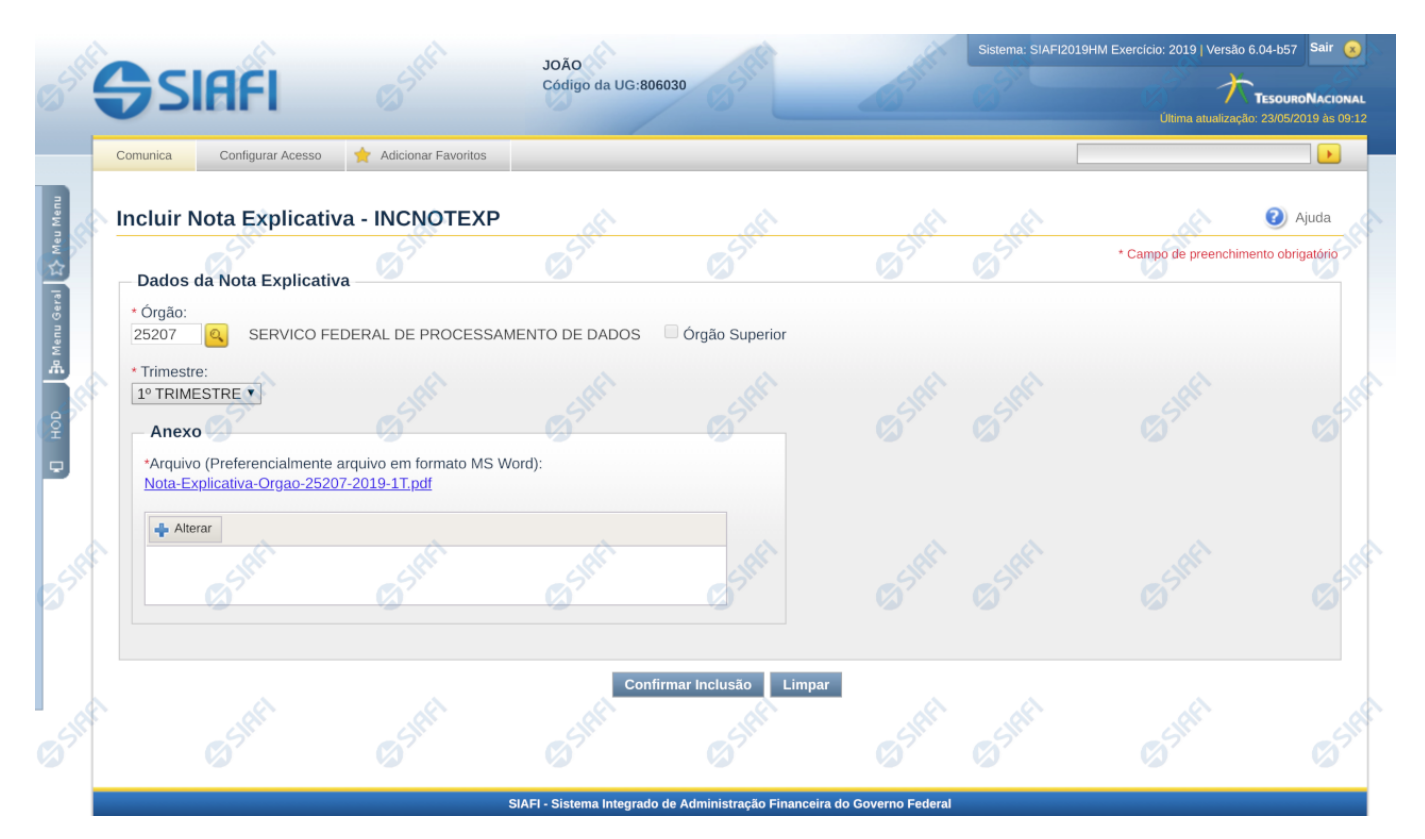

### **Editar Nota Explicativa**

Nesta tela você deve preencher os dados relacionados a nota explicativa, tanto para a inclusão quanto para a alteração. O acesso à funcionalidade de inclusão pode ser feito diretamente pelo nome abreviado da transação INCNOTEXP e o acesso para alteração é realizada a partir da transação CONNOTEXP

### **Campos**

**Órgão** – informe neste campo o órgão associado à nota explicativa. Se você não for usuário lotado na UG CCONT, este campo é de preenchimento obrigatório. Para os usuários da CCONT, este campo pode ser deixado em branco, indicando nota explicativa da União.

**Superior –** informe neste campo se o órgão associado é do tipo superior.

**Trimestre** – este campo representa o trimestre da nota explicativa.

**Anexo** – Utilize o botão incluir/alterar para abrir tela de procura para indicar o arquivo a ser realizado o upload. Após a realização do upload, é possível visualizar o arquivo clicando no link do nome do arquivo.

### **Botões**

**Confirmar Alteração/Confirmar Inclusão/Confirmar Reinclusão –** Clique neste botão para confirmar a edição da nota explicativa. Quando o motivo da edição for Alteração, o texto deste botão será Confirmar Alteração. Quando o motivo da edição for Inclusão, o texto deste botão será Confirmar Inclusão. Quando o motivo da edição for Reinclusão, o texto deste botão será Confirmar Reinclusão.

4

**Retornar** – clique neste botão caso deseje retornar para a tela de resultado da pesquisa de notas explicativas. Opção somente disponível na alteração e na reinclusão da nota explicativa.

**Limpar** – clique neste botão para limpar todos os campos do cadastro da nota explicativa. Opção somente disponível na inclusão.

## **Próximas Telas**

[Lupa: Órgão](http://manualsiafi.tesouro.gov.br/demonstrativos/notas-explicativas/consultar-nota-explicativa-connotexp/detalhar-nota-explicativa/editar-nota-explicativa/lupa-orgao)